Oracle<sup>®</sup> Java CAPS LDAP Binding Component Tutorial

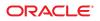

Part No: 821–2630 January 2011 Copyright © 2009, 2011, Oracle and/or its affiliates. All rights reserved.

#### License Restrictions Warranty/Consequential Damages Disclaimer

This software and related documentation are provided under a license agreement containing restrictions on use and disclosure and are protected by intellectual property laws. Except as expressly permitted in your license agreement or allowed by law, you may not use, copy, reproduce, translate, broadcast, modify, license, transmit, distribute, exhibit, perform, publish or display any part, in any form, or by any means. Reverse engineering, disassembly, or decompilation of this software, unless required by law for interoperability, is prohibited.

#### Warranty Disclaimer

The information contained herein is subject to change without notice and is not warranted to be error-free. If you find any errors, please report them to us in writing.

#### **Restricted Rights Notice**

If this is software or related documentation that is delivered to the U.S. Government or anyone licensing it on behalf of the U.S. Government, the following notice is applicable:

#### U.S. GOVERNMENT RIGHTS

Programs, software, databases, and related documentation and technical data delivered to U.S. Government customers are "commercial computer software" or "commercial technical data" pursuant to the applicable Federal Acquisition Regulation and agency-specific supplemental regulations. As such, the use, duplication, disclosure, modification, and adaptation shall be subject to the restrictions and license terms set forth in the applicable Government contract, and, to the extent applicable by the terms of the Government contract, the additional rights set forth in FAR 52.227-19, Commercial Computer Software License (December 2007). Oracle America, Inc., 500 Oracle Parkway, Redwood City, CA 94065.

#### Hazardous Applications Notice

This software or hardware is developed for general use in a variety of information management applications. It is not developed or intended for use in any inherently dangerous applications, including applications that may create a risk of personal injury. If you use this software or hardware in dangerous applications, then you shall be responsible to take all appropriate fail-safe, backup, redundancy, and other measures to ensure its safe use. Oracle Corporation and its affiliates disclaim any liability for any damages caused by use of this software or hardware in dangerous applications.

#### **Trademark Notice**

Oracle and Java are registered trademarks of Oracle and/or its affiliates. Other names may be trademarks of their respective owners.

Intel and Intel Xeon are trademarks or registered trademarks of Intel Corporation. All SPARC trademarks are used under license and are trademarks or registered trademarks of SPARC International, Inc. AMD, Opteron, the AMD logo, and the AMD Opteron logo are trademarks or registered trademarks of Advanced Micro Devices. UNIX is a registered trademark of The Open Group in the United States and other countries.

#### Third Party Content, Products, and Services Disclaimer

This software or hardware and documentation may provide access to or information on content, products, and services from third parties. Oracle Corporation and its affiliates are not responsible for and expressly disclaim all warranties of any kind with respect to third-party content, products, and services. Oracle Corporation and its affiliates will not be responsible for any loss, costs, or damages incurred due to your access to or use of third-party content, products, or services.

# Contents

| Using the LDAP Binding Component in a Project      |
|----------------------------------------------------|
| Tutorial Overview                                  |
| Tutorial Requirement                               |
| Tutorial Plan                                      |
| LDAP Binding Component Project in a Nutshell       |
| Starting the GlassFish Application Server          |
| ▼ To Start the GlassFish Application Server        |
| ▼ To Start the JBI Components                      |
| Creating a BPEL Module Project For the Add Feature |
| ▼ To Create a BPEL Module Project                  |
| Creating a WSDL Document                           |
| ▼ To Create a WSDL Document: Add Operation         |
| Create a WSDL Document For Type: SOAP              |
| ▼ To Create a WSDL Document: SOAP                  |
| Creating a BPEL Process                            |
|                                                    |
| ▼ To Create a BPEL Process                         |
| <ul> <li>▼ To Create a BPEL Process</li></ul>      |
|                                                    |
| ▼ To Add a Partner Link                            |
| <ul> <li>▼ To Add a Partner Link</li></ul>         |
| <ul> <li>▼ To Add a Partner Link</li></ul>         |
| <ul> <li>▼ To Add a Partner Link</li></ul>         |
| <ul> <li>▼ To Add a Partner Link</li></ul>         |
| <ul> <li>▼ To Add a Partner Link</li></ul>         |
| <ul> <li>▼ To Add a Partner Link</li></ul>         |
| <ul> <li>▼ To Add a Partner Link</li></ul>         |
| <ul> <li>▼ To Add a Partner Link</li></ul>         |

| igvee To Test the Composite Application | 57 |
|-----------------------------------------|----|
| Source View                             |    |
| Design View: Notification               | 62 |
| Create a WSDL Document: Search          | 63 |
| Create a WSDL Document: Update Feature  | 65 |
| Create a WSDL Document: Delete Feature  | 67 |

# Using the LDAP Binding Component in a Project

The topics in this document provides information about LDAP Binding Component.

#### What You Need to Know

These topics provide information about the functional behavior of LDAP Binding Component.

- "Tutorial Overview" on page 6.
- "Tutorial Requirement" on page 6.
- "Tutorial Plan" on page 6.
- "LDAP Binding Component Project in a Nutshell" on page 8.
- "Starting the GlassFish Application Server" on page 10.
- "Creating a BPEL Module Project For the Add Feature" on page 15.
- "Creating a WSDL Document" on page 17.
- "Create a WSDL Document For Type: SOAP" on page 26.
- "Creating a BPEL Process" on page 31.
- "Creating a Composite Application Project" on page 52.
- "Deploying a Composite Application" on page 56.
- "Testing the Composite Application" on page 57.
- "Design View: Notification" on page 62.
- "Create a WSDL Document: Search" on page 63.
- "Create a WSDL Document: Update Feature" on page 65.
- "Create a WSDL Document: Delete Feature" on page 67.

#### What You Need to Do

These topics provides instructions on the following:

- "To Start the GlassFish Application Server" on page 11.
- "To Start the JBI Components" on page 13.
- "To Create a BPEL Module Project" on page 15.
- "To Create a WSDL Document: Add Operation" on page 17.
- "To Create a WSDL Document: SOAP" on page 27.
- "To Create a BPEL Process" on page 32.

- "To Add a Partner Link" on page 34.
- "To Add a Web Service and Basic Activities" on page 35.
- "To Edit the Web Service: Receive1" on page 38.
- "To Edit the Web Service: Invoke1" on page 41.
- "To Edit the Web Service: Reply1" on page 44.
- "To Edit the Basic Activities: Assign1" on page 46.
- "To Edit the Basic Activities: Assign2" on page 50.
- "To Create a Composite Application Project" on page 52.
- "To Deploy a Composite Application" on page 57.
- "To Test the Composite Application" on page 57.

### **Tutorial Overview**

This tutorial helps you create a new OpenESB component called LDAP Binding Component. It also shows you how to create a LDAP Binding Component project that accesses a LDAP server. It illustrates how to implement the method for requesting and displaying data from a LDAP server.

This component implements all the required interfaces from the JBI 1.0 specification. The LDAP browser project is an application that holds an implementation of a data provider (for example, LDAPTableDataProvider). In addition to this, the application demonstrates how to pass a request to the server and how to specify the set of attributes to be received from the server.

### **Tutorial Requirement**

The LDAP Binding Component assumes that the following are configured on the target resource.

- Java CAPS
- A JCA container, tested with GlassFish installer
- LDAP Web Browser (used to view the output), such as the Softerra LDAP Browser

### **Tutorial Plan**

The following steps outline the process for this tutorial:

- 1. Create a BPEL Module project using the New Project wizard.
- 2. Create the following WSDL Document for the BPEL Module.
  - a. LDAP WSDL
  - b. SOAP WSDL

Note - Test Cases are not required for File Binding Component and JMS.

- 3. Create a Composite Application project.
- 4. Add the BPEL Module project (\*.jar) as a JBI Module to the Composite Application project.
- 5. Build the Composite Application project. Ensure that the Application Server is started.
- 6. Deploy the Composite Application project to the Application Server.
- 7. Create a Test Case.
- 8. Run the Test Case.
- 9. (Optional) Debug the BPEL process.

Debug is invoked when the Test Case fails.

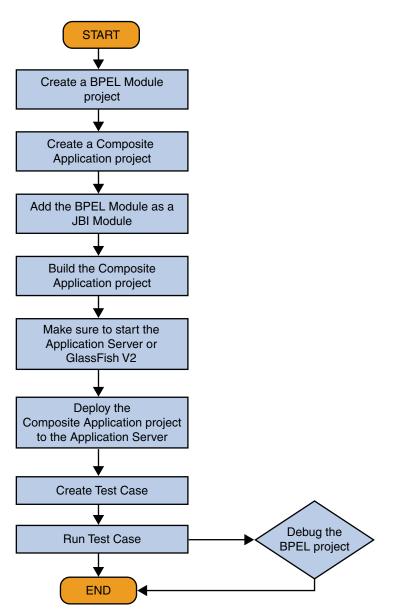

# LDAP Binding Component Project in a Nutshell

The following illustration explains the procedure of creating the LDAP BC tutorial project.

Flowchart 1

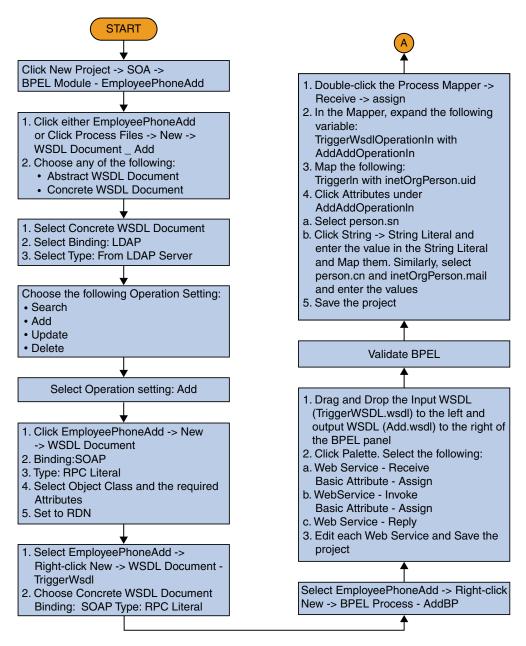

Flowchart 1 (Continued)

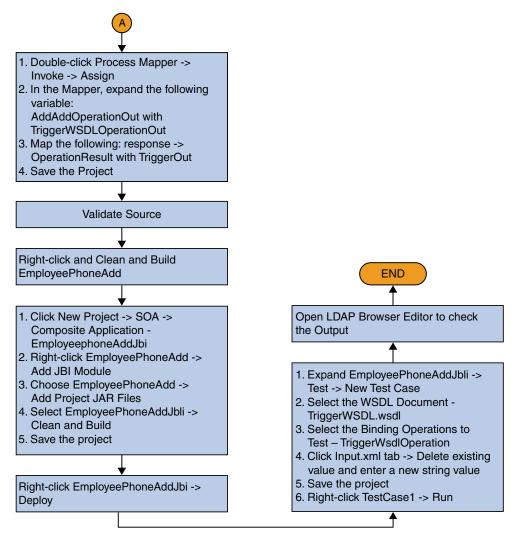

# **Starting the GlassFish Application Server**

The GlassFish Application Server is installed when Java CAPS is configured. NetBeans starts the Application Server when needed.

# To Start the GlassFish Application Server

**Before You Begin** Choose Window —> Services, if the Services tab is not visible.

- 1 Click the Services tab and expand the Servers node.
- 2 Right-click the domain (GlassFish v2.x by default). Select Start.

| NetBeans II                              | DE 6.1                                                                                     |                                       |              |         |            |       |          | >    |
|------------------------------------------|--------------------------------------------------------------------------------------------|---------------------------------------|--------------|---------|------------|-------|----------|------|
| File Edit View                           | Navigate                                                                                   | Source Refactor Build                 | d Run        | Profile | Versioning | Tools | Window H | Help |
| 1 2                                      | 5                                                                                          | × 🔁 🗎 🎙                               | G            | T       | 1          | 5     | • 🕐 •    |      |
| Projects                                 | Files                                                                                      | Services                              | <b>4</b> 0 × |         |            |       |          |      |
| Web Ser     Web Ser     Servers     Gase | se Beans (2                                                                                | 2.x)                                  |              |         |            |       |          |      |
| 0 900                                    | 311311 12                                                                                  | Start ,                               |              | 5       |            |       |          |      |
| Navigator                                |                                                                                            | Start Debug Mode                      | 40 ×         |         |            |       |          |      |
|                                          |                                                                                            | Start in Profile Mode<br>Restart      |              |         |            |       |          |      |
|                                          |                                                                                            | Stop                                  |              |         |            |       |          |      |
|                                          |                                                                                            | Refresh                               |              |         |            |       |          |      |
|                                          | <no td="" v<=""><td>Remove</td><td></td><td></td><td></td><td></td><td></td><td></td></no> | Remove                                |              |         |            |       |          |      |
|                                          |                                                                                            | View Admin Console                    |              |         |            |       |          |      |
|                                          |                                                                                            | View Server Log<br>View Update Center |              |         |            |       |          |      |
|                                          |                                                                                            |                                       |              |         |            |       |          |      |

The Output window displays log information generated during the application startup.

Note - Choose Window -> Output -> Output, if the Output window is not visible.

The following message in the Output console window is an indication that the application server is listening.

JBI framework startup complete.

**Note** – A green arrow badge on the GlassFish Application Server node indicates the server is listening.

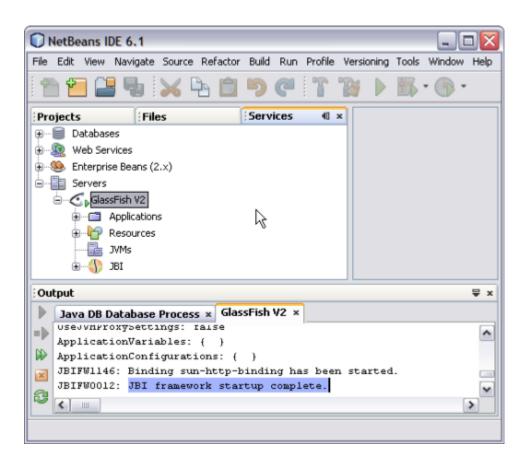

# To Start the JBI Components

- 1 Expand GlassFish —> JBI —> Binding Components.
- 2 Right-click on sun-Idap-binding. Click Start.

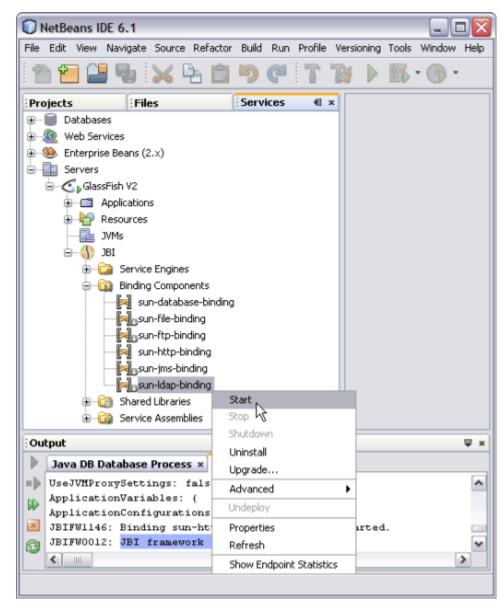

The action enables sun-ldap-binding.

The Output console displays a confirmation message.

Binding sun-ldap-binding has been started.

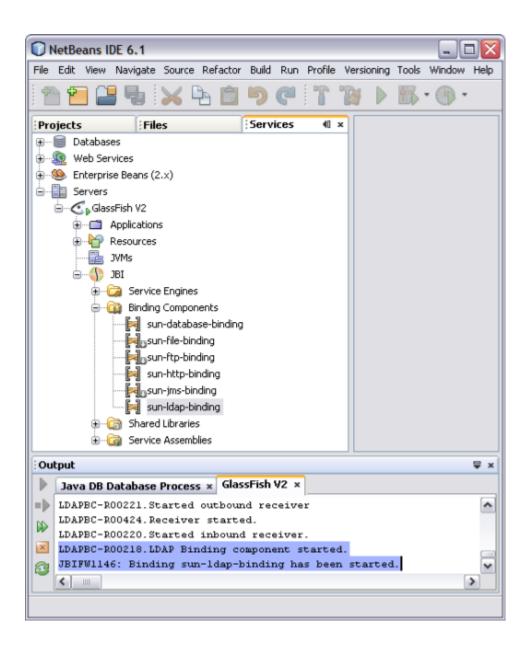

# **Creating a BPEL Module Project For the Add Feature**

In this scenario, an Object Class and an Attribute is added and are identified as Input and Output, respectively.

### To Create a BPEL Module Project

1 Choose File —> New Project from the main menu.

This opens the New Project wizard.

- 2 Select the SOA node from the Categories list.
- 3 Select the BPEL Module node from the Projects list.

| Steps             | Choose Project                                                                                                    |                                                                                        |
|-------------------|----------------------------------------------------------------------------------------------------|----------------------------------------------------------------------------------------|
| 1. Choose Project | Categories:<br>Java<br>Web<br>Categories:<br>Web<br>Categories:<br>Web<br>Categories:<br>Categories:<br>Categories | Projects:<br>Composite Application<br>BPEL Module<br>XSLT Module<br>Data Mashup Module |
|                   | Creates an empty BPEL Modul<br>processes.                                                                                                    | e, which may contain multiple BPEL                                                     |

- 4 Click Next.
- 5 Type the Project Name in the Project Name field. For this scenario, enter LDAPBpelModule.

### 6 Click Browse to navigate to the project location field.

The IDE stores the project files in this folder. This step is optional.

| eps                                 | Name and Local    | tion                      |        |
|-------------------------------------|-------------------|---------------------------|--------|
| Choose Project<br>Name and Location | Project Name:     | LDAPBpelModule I          |        |
|                                     | Project Location: | D:\LDAP_BC                | Browse |
|                                     | Project Folder:   | D:\LDAP_BC\LDAP8pelModule | ]      |
|                                     | Set as Main Pro   | oject                     |        |

#### 7 Click Finish.

A project node for the BPEL module project named LDAPBpelModule is created in the Projects window.

8 Click Save All.

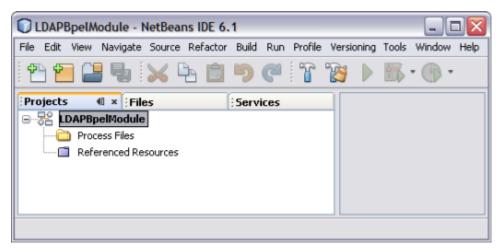

### **Creating a WSDL Document**

In this section, create a WSDL Document in the BPEL Module project using the Add feature. For this example, create AddWSDL.wsdl in the BPEL project. Use the Partner view of the WSDL editor to configure the components of the WSDL Document.

# To Create a WSDL Document: Add Operation

- 1 Expand the BPEL Module project node in the Projects tab.
- 2 Right-click the project node or Process Files node. Select New —> WSDL Document.

| LDAPBpelModule - Ne     | etBeans IDE 6.1             |         |                        | _ 🗆 🗙     |
|-------------------------|-----------------------------|---------|------------------------|-----------|
| File Edit View Navigate | Source Refactor Build Run I | Profile | e Versioning Tools Win | idow Help |
| 1 🔁 🖆 😼 🚺               | x 🔁 🖻 🄊 🥙 🕯                 | r       | 🔁 🕨 🖪 • 🕥              |           |
| Projects 4 × Files      | Services                    |         |                        |           |
| B R LDAPBpelModule      |                             | -       |                        | -         |
| Process Files           | New                         | •       | BPEL Process           |           |
| - Referenced Re:        | Build                       |         | WSDL Document          |           |
|                         | Clean and Build             |         | P Other                |           |
|                         | Clean                       | 1       |                        |           |
|                         | Populate Catalog            |         |                        |           |
|                         | Set as Main Project         |         |                        |           |
|                         | Open Required Projects      |         |                        |           |
|                         | Close                       |         |                        |           |
|                         | Rename                      |         |                        |           |
|                         | Move                        |         |                        |           |
|                         | Copy                        |         |                        |           |
|                         | Delete Delete               |         |                        |           |
|                         | Find Ctrl+F                 |         |                        |           |
|                         |                             | -       |                        |           |
|                         | Properties                  |         |                        |           |

This opens the New WSDL Document wizard.

- 3 In the File Name field, enter AddWSDL.wsdl.
- 4 Select Concrete WSDL Document.
- 5 In the Binding field, select LDAP from the drop-down list.

- 6 Choose any one of the following Types from the drop-down list.
  - From LDAP Server
  - From LDIF File

| teps                                                                                      | Name and L    | ocatio | n                                                    |
|-------------------------------------------------------------------------------------------|---------------|--------|------------------------------------------------------|
| . Choose File Type<br>. Name and Location<br>. LDAP Server Setting<br>. Operation setting | File Name:    |        | DL<br>BpelModule                                     |
|                                                                                           | Folder:       | src    | Browse                                               |
|                                                                                           | Created File: | D:\/LC | DAP_BC\LDAPBpelModule\src\AddWSDL.wsdl               |
|                                                                                           | Target Names  | pace:  | http://j2ee.netbeans.org/wsdl/LDAP8pelModule/AddWSDL |
| A. Sale                                                                                   | WSDL Type:    |        | Abstract WSDL Document     Ocncrete WSDL Document    |
|                                                                                           | Binding:      |        | LDAP                                                 |
|                                                                                           | Туре:         |        | From LDAP Server                                     |
|                                                                                           |               |        |                                                      |

### 7 Click Next.

### 8 Enter the Root DN and LDAP Server URL.

DN is the base object entry search relative to.

In the figure below, the Root DN is **dc=sun,dc=com**. The format for the LDAP Server URL is ldap://hostname:port.

9 Click Advanced.

| New WSDL Document                                                                              |                                               |                                                      | $\overline{\mathbf{X}}$ |
|------------------------------------------------------------------------------------------------|-----------------------------------------------|------------------------------------------------------|-------------------------|
| Steps  1. Choose File Type  2. Name and Location  3. LDAP Server Setting  4. Operation setting | LDAP Server Se<br>Root DN:<br>LDAP Server URL | tting<br>dc=sun,dc=com<br>ldap://129.158.238.243:389 | Advanced                |
|                                                                                                | < Back                                        | K Next > Finish                                      | Cancel Help             |

| 👙 Advanced Login Dia | alog 🛛 🔀                 |
|----------------------|--------------------------|
| Principal            | cn=Manager,dc=sun,dc=com |
| Credential           | ******                   |
| SSL Connection Type  |                          |
| Authentication Type  |                          |
| Security Protocol    |                          |
| TrustStore           | Browse                   |
| TrustStore Type      |                          |
| TrustStore Password  |                          |
| KeyStore             | Browse                   |
| KeyStoreType         |                          |
| KeyStore Username    |                          |
| Key Store Password   |                          |
| TLS Security         | NO                       |
|                      | Ok Cancel                |

| Field       | Description                                                                                                    | Required Value                                                                                                    |
|-------------|----------------------------------------------------------------------------------------------------|----------------------------------------------------------------------------------------------------|
| Principal   | The principal needed when using an authentication mechanism other than the anonymous login (authentication = none). | The fully qualified<br>Distinguished Name (DN) of<br>the user.<br>For example:<br>cn=Administrator,<br>cn=Users,dc=stc,dc=com |
| Credentials | The credentials needed when using an authentication mechanism other than anonymous login (authentication = none).   | The appropriate credentials, such as valid password.                                                                          |

| SSL Connection Type | The SSL connection type.                                                                                                    | <ul> <li>Select None, Enable SSL, or<br/>TLS On Demand. Enter the<br/>desired value as follows:</li> <li>None: No SSL, simple<br/>plain connection.</li> <li>Enable SSL: SSL is<br/>enabled. All<br/>communication to the<br/>LDAP server uses a secure<br/>communication channel.</li> <li>Note – If you are using the<br/>Enable SSL option, the<br/>ProviderURL property</li> </ul> |
|---------------------|----------------------------------------------------------------------------------------------------|----------------------------------------------------------------------------------------------------|
|                     |                                                                                                    | must point to a secure<br>LDAP port.                                                                                                    |
| Authentication      | <ul> <li>The method authentication (none or simple). Select the desired authentication as follows:</li> <li>None: No authentication, that is, an anonymous login. If you use this setting, ensure that the LDAP server supports anonymous logins if you are using this setting.</li> <li>Simple: Authentication is based on a user name and password. Provide the user name and password in the appropriate fields (Use the Principal and Credentials).</li> </ul> | Select <b>None</b> or <b>Simple</b> .<br>The default is <b>None</b> .                                                                                                    |
| TrustStore          | The default TrustStore. The TrustStore is used for<br>CA certificate management when establishing<br>SSL connections.<br>Click <b>Browse</b> to select the trust store file.                                                                                                    | A valid TrustStore file.<br>There is no default value.                                                                                                    |
| TrustStore Type     | The TrustStore type of the TrustStore used for<br>CA certificate management while establishing an<br>SSL connection. If the TrustStore type is not<br>specified, the application uses JKS as the default<br>TrustStore Type.                                                                                                    | A valid TrustStore type.                                                                                                    |
| TrustStore Password | The default TrustStore password. The password<br>is meant to access the TrustStore used for CA<br>certificate management while establishing SSL<br>connections.                                                                                                    | A valid TrustStore password.<br>There is no default value.                                                                                                    |

| KeyStore          | The default KeyStore file. The keystore is used for<br>key/certificate management while establishing<br>SSL connections.                                                                                  | A valid package location.<br>There is no default value.  |
|-------------------|----------------------------------------------------------------------------------------------------|----------------------------------------------------------|
|                   | Click <b>Browse</b> to select the key store file.                                                                                                    |                                                          |
| KeyStore Type     | The default KeyStore type. The keystore type is<br>used for key/certificate management when<br>establishing SSL connections. If the KeyStore type<br>is not specified, the default KeyStore type is used. | A valid KeyStore type.                                   |
| KeyStore Username | The user name for accessing the keystore used for key/certificate management when establishing SSL connections.                                                                                           | A valid KeyStore user name.                              |
| KeyStore Password | The default KeyStore password. The password is<br>used to access the KeyStore used for<br>key/certificate management when establishing<br>SSL connections; there is no default.                           | A valid KeyStore password.<br>There is no default value. |
| TLS Security      | An indicator of whether TLS security is enabled.                                                                                                    | The default value is NO                                  |

### 10 Click OK to close the Advanced Login Dialog.

#### 11 Click Next.

The New WSDL Document — Operation Setting dialog box opens.

Note – You can perform any one of following operations.

- Search
- Add
- Update
- Delete

#### 12 Click the Add tab.

| Steps                                                                                | Operation setting              |                                                                                                    |                                                                                     |  |  |  |  |
|--------------------------------------------------------------------------------------|--------------------------------|----------------------------------------------------------------------------------------------------|-------------------------------------------------------------------------------------|--|--|--|--|
| Choose File Type     Name and Location     LDAP Server Setting     Operation setting | Search Add Update<br>Base DN : | Location Lational and and                                                                                                   |                                                                                     |  |  |  |  |
|                                                                                      | i dc=sun, dc=com               | ObjectClass  person  popCNames applicationProcess qualityLabelledData simpleSecurityObject constitution@Barroa  ObjectClass | Attributes<br>sn<br>cn<br>userPassword<br>telephoneNumber<br>seeAlso<br>description |  |  |  |  |
|                                                                                      |                                | < Back Next > Finis                                                                                                    | h Cancel Help                                                                       |  |  |  |  |

Select the following Object Class:

#### a. person

### b. inetOrgPerson

Click the down arrow to move them from the top-left pane to the bottom-left pane.

Note – The attributes related to the schema are selected.

Each schema is made up of a set of attributes.

For example,

- person person.sn and person.cn
- inetOrgPerson inetOrgPerson.uid and inetOrgPerson.mail They are represented as follows:

schemaname.Attributename

- a. sn Surname
- b. cn Common Name
- c. uid Unique id
- d. mail Email

**Note** – Use the down arrow to move the selected Object Class or Attributes from the top-left pane to the bottom-left pane. Use this to also move from the top-right pane to the bottom-right pane.

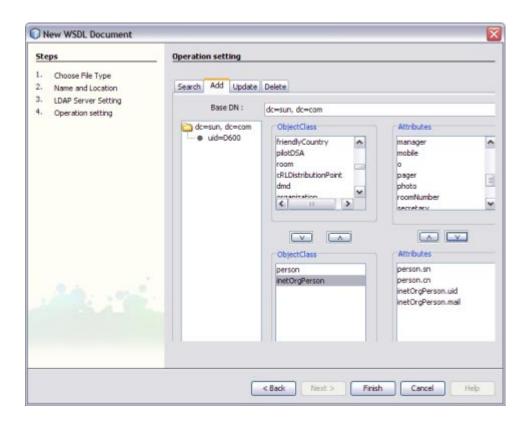

### 13 Set any one of the Attributes to Relative Distinguished Name (RDN).

A Relative Distinguished Name (RDN) is a component of the distinguished name, for example, cn=John Doe, ou=People is a RDN relative to the root RDN dc=sun.com.

| teps                                                                                 |  | Operation set          | ting                     |                                                                                                    |   |                                                                                   |               |
|--------------------------------------------------------------------------------------|--|------------------------|--------------------------|----------------------------------------------------------------------------------------------------|---|-----------------------------------------------------------------------------------|---------------|
| Choose File Type     Name and Location     LDAP Server Setting     Operation setting |  | Update<br>e DN :       | Delete<br>dc—sun, dc—com |                                                                                                    |   |                                                                                   |               |
| Operation setting                                                                    |  | i dc≕sun,<br>i e uid−i |                          | ObjectClass<br>friendlyCountry<br>pilotDSA<br>room<br>cRLDistributionPoint<br>dmd<br>roganisation<br><b>\$</b> | * | Attributes<br>manager<br>mobile<br>a<br>pager<br>photo<br>roomNumber<br>secretacu | < III >       |
|                                                                                      |  |                        |                          | ObjectClass<br>person<br>instOrgPerson                                                                         |   | Attributes<br>person.sn<br>person.cn<br>metOrgPerson.ud<br>metOrgPerson.mal       | )<br>set to R |

For example, set inetOrgPerson.uid = RDN.

#### 14 Click Finish.

The illustration is as shown.

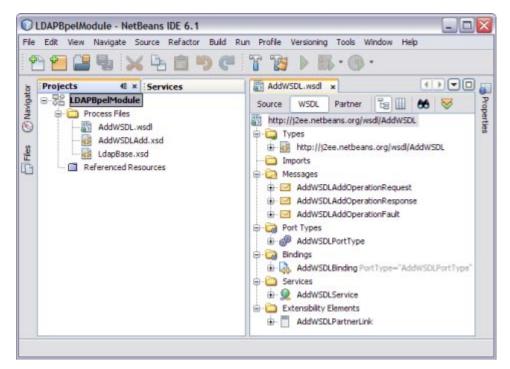

A tree structure is formed as follows:

- a. AddWSDL.wsdl Target WSDL
- b. AddWSDLAdd.xsd
- c. LdapBase.xsd

### **Create a WSDL Document For Type: SOAP**

In this section, add a WSDL document named TriggerWsdl.wsdl to the BPEL Module project. The Partner view of the WSDL editor to configure the components of the WSDL document.

### To Create a WSDL Document: SOAP

1 Expand the project node in the Projects window. Right-click the BPEL Module node or Process Files node. Choose New —> WSDL Document.

This opens the New WSDL Document wizard.

- 2 In the File Name field, enter TriggerWSDL.wsdl.
- 3 Select Concrete WSDL Document.
  - binding

Defines the message format and protocol details for a port type.

service

Indicates the binding type to be used and the method to access the database resource.

- 4 Choose the Binding SOAP from the drop-down list.
- 5 Select any one of the following Type.

If you select the SOAP binding type, then select any one of the following binding subtypes:

- **RPC Literal**: The operations are RPC oriented (that is, messages contain parameters and return values). Each message part uses an element or type attribute to refer to a concrete schema definition.
- Document Literal: The operations are document oriented (that is, messages contain one or more documents). Each message part uses an element or type attribute to refer to a concrete schema definition.
- **RPC Encoded**: The operations are RPC oriented (that is, messages contain parameters and return values). Each message part uses a type attribute to refer to an abstract type.

6 Choose Type — RPC Literal from the drop-down list.

| Steps                                                                                        | Name and L                          | ocatio                                                  | n                                                                                                    |  |  |
|----------------------------------------------------------------------------------------------|-------------------------------------|---------------------------------------------------------|----------------------------------------------------------------------------------------------------|--|--|
| Choose File Type     Name and Location     Abstract Configuration     Concrete Configuration | File Name: T<br>Project:<br>Folder: | _                                                       | BpelModule Browse                                                                                                  |  |  |
|                                                                                              |                                     | Created File: D:\LDAP_BC\LDAPBpelModule\src\TriggerWSDL |                                                                                                    |  |  |
|                                                                                              | WSDL Type:                          | ipace:                                                  | ace: http://j2ee.netbeans.org/wsdl/LDAPBpelModule/TriggerW<br>O Abstract WSDL Document<br>O Concrete WSDL Document |  |  |
|                                                                                              | Binding:                            |                                                         | SOAP                                                                                                    |  |  |
|                                                                                              | Type:                               |                                                         | RPC Literal                                                                                                    |  |  |
|                                                                                              |                                     |                                                         |                                                                                                    |  |  |

#### 7 Click Next.

This action displays the New WSDL Document dialog box.

#### 8 Choose the Operation Type from the drop-down list.

The WSDL Editor is used to create, edit, and delete port types.

The WSDL Editor supports the following operation types. There are two Operation Types.

- Request-Response Operation: The operation receives a message as input, and sends a message as output.
- One-Way Operation: The operation receives a message as input.

Each message contains one or more logical parts. Specify the name and the type of content for each part.

If you change the name of a port type or operation, then the WSDL Editor renames all occurrences in the same file. Right-click the component node to rename all occurrences in the associated XSD, WSDL, and BPEL files. Choose Refactor —> Rename.

When Operation Type is One-Way Operation. The following illustration demonstrates when the operation type is chosen as One-Way Operation.

| teps                                                              | Abstract Configu | ration                                          |                 |  |
|-------------------------------------------------------------------|------------------|-------------------------------------------------|-----------------|--|
| Choose File Type     Name and Location     Abstract Configuration |                  | : TriggerWSDLPartType<br>: TriggerWSDLOperation |                 |  |
| Concrete Configuration                                            |                  | One-Way Operation                               | ~               |  |
|                                                                   | Input:           | Message Part Name                               | Element Or Type |  |
|                                                                   |                  | part1                                           | pisdistring     |  |
|                                                                   | 🕑 Generate par   | Add Remove treninktype automatically.           |                 |  |

#### Note –

- a. Click the ellipses button to select an Element or Type.
- Enter both the Input and Output Message Part Names for the Request-Response Operation. The default value of the Input and Output Message Part Names is set as xsd:string.
- c. Click Add to another Message Part Name as the Input.

This selects the checkbox Generate partnerlinktype automatically.

- d. Click Remove to delete the Message Part Name as the Input.
- 9 Select Operation Type: Request-Response Operation from the drop-down list.

Note - Port Type Name and Operation Name are populated from the previous wizard.

### 10 Click the ellipses to select the Element or Type.

| steps                                      | Abstract Configu | ration                      |                 |  |  |
|--------------------------------------------|------------------|-----------------------------|-----------------|--|--|
| . Choose File Type<br>2. Name and Location | Port Type Name:  | TriggerWSDLPortType         |                 |  |  |
| 3. Abstract Configuration                  | Input:           | TriggerWSDLOperation        |                 |  |  |
| <ul> <li>Concrete Configuration</li> </ul> |                  | Request-Response Operation  |                 |  |  |
|                                            |                  | Message Part Name           | Element Or Type |  |  |
|                                            |                  | TriggerIn                   | þisd:string     |  |  |
|                                            |                  | Add Remove                  |                 |  |  |
|                                            | Output:          | Message Part Name           | Element Or Type |  |  |
|                                            |                  | TriggerOut                  | xsd:string      |  |  |
|                                            |                  | Add Remove                  |                 |  |  |
|                                            | Fault:           | Message Part Name           | Element Or Type |  |  |
| An order                                   |                  | Add Remove                  |                 |  |  |
|                                            | Generate par     | tnerlinktype automatically. |                 |  |  |
|                                            |                  |                             |                 |  |  |

Enter a Message Part Name for both Input and Output — TriggerIn and TriggerOut, respectively.

This action displays the Select Element or Type dialog box.

Retain the same values for Element or Type both for Input and Output as xsd:string.

#### 11 Click Next.

The New WSDL Document — Concrete Configuration window is displayed.

Verify the Concrete Configuration.

#### 12 Click Finish.

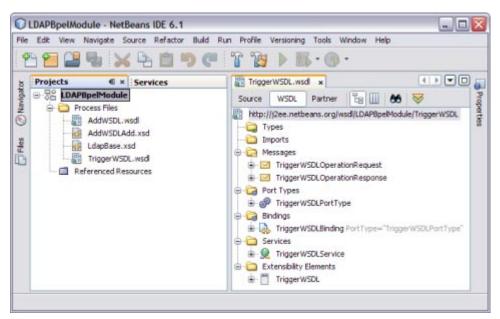

### **Creating a BPEL Process**

In this section, add a BPEL process file named AddBPEL.bpel. You will also learn to add a partner link and associate three activities to the BPEL process file. Create a BPEL Module project to orchestrate.

### ▼ To Create a BPEL Process

1 Expand the project node in the Projects window. Right-click the node or Process Files node. Choose New —> BPEL Process.

This opens the New BPEL Process wizard.

| LDAPBpelModule - Net                                            | and the second second second second second second second second second second second second second second second | D of      |               |            |
|-----------------------------------------------------------------|----------------------------------------------------------------------------------------------------|-----------|---------------|------------|
| File Edit View Navigate                                         |                                                                                                    | n Profile |               | dow Help   |
| Projects                                                        |                                                                                                    |           |               | Properties |
| Projects (1)<br>- R LDAPBpelModul<br>- Process Files<br>AddwSDL | New                                                                                                    | •         | WSDL Document | rope       |
|                                                                 | Build                                                                                                    |           | BPEL Process  | ties       |
| E AddwSDLA<br>LdapBase.<br>TriggerWS                            | Clean and Build                                                                                                  | ľ         | P Other       |            |
| Referenced Re                                                   |                                                                                                    |           |               |            |
|                                                                 | Set as Main Project<br>Open Required Projects<br>Close                                                           |           |               |            |
|                                                                 | Rename<br>Move                                                                                                   |           |               |            |
|                                                                 | Copy                                                                                                    |           |               |            |
|                                                                 | Delete                                                                                                    | Delete    |               |            |
|                                                                 | Find                                                                                                    | Ctrl+F    |               |            |
|                                                                 | Properties                                                                                                    |           |               |            |

2 In the File Name field, enter AddBPELProcess.

3 Click Finish.

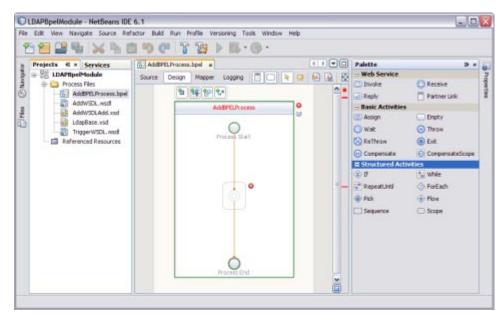

#### Note -

- In the Projects window, the IDE adds a AddBPELProcess.bpel node under the Process Files node.
- The AddBPELProcess.bpel file is open in the BPEL Designer.
- The Properties window is open.

Choose Window —> Properties if the Properties window is not visible.

• The Navigator window shows the BPEL Logical View of the BPEL Process document.

### ▼ To Add a Partner Link

1 Select the TriggerWSDL.wsdl Partner Link from the Projects tab. Drag and drop it to the left panel of the design area.

This is the Input WSDL.

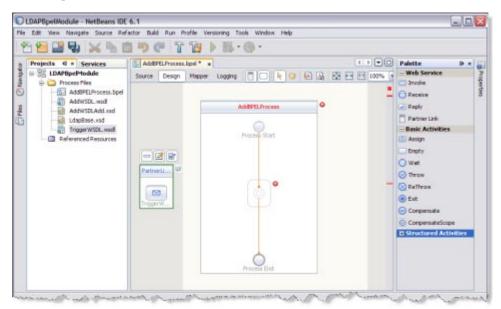

2 Select the AddWSDL.wsdl Partner Link from the Projects tab. Drag and drop it to the right panel of the design area.

This is the Output WSDL.

|                   | LDAPBpelModule - NetBeans IDE<br>Edit View Navigate Source Refe                                                                                                    | le con  | tofile Verus | onina Toola Window Helo |   |       | 6.6                                                                                                    | ×          |
|-------------------|----------------------------------------------------------------------------------------------------|---------|--------------|-------------------------|---|-------|----------------------------------------------------------------------------------------------------|------------|
| 19                | 9 9 9 8 8 8 B                                                                                                    |         |              |                         |   |       |                                                                                                    |            |
| E Han O handpress | Projects d • Services<br>LIDAPBpcModule<br>Concess Files<br>AdditSDL recess Files<br>AdditSDL recess Files<br>Addit Files<br>AdditSDL recess Files<br>AdditSDL recess Files<br>A | Patheti | bpel* *      | Additional Process      | • |       | Palette   - Web Service  - Web Service  - Training  Receive  Reply  Pather Link  - Basic Activities  Assign  fraphy  Wat  Trainy  Belit  Compensate  Compensate  Compensate  Compensate  Structured Activities | Properties |
|                   |                                                                                                    |         |              | Proteins End            | 1 | mahak |                                                                                                    |            |

### To Add a Web Service and Basic Activities

Drag and Drop the following Web Services:

- Receive
- Invoke
- Reply

Drag and Drop the Basic Activities: Assign.

1 Select Receive in the Web Service section of the Palette.

# 2 Drag the selection to the box in the design area between the Process Start and the Process End activities.

| Projects 4 × Services            | AddEPEL Process | .bpel * a                |              | Palette D :             |
|----------------------------------|-----------------|--------------------------|--------------|-------------------------|
| COAPEpelModule     Process Files | Source Design   | Mapper Logging 📋 🖸 🍖 🚱 🔬 | 🛃 🖂 🖽 100% 🔓 | Web Service             |
| AddBPELProcess.bpel              |                 | AdiEPELProcess           |              | Receive<br>Reply        |
| AddWSDLAdd.xad                   |                 | Adderet.Hoceas           |              | Partner Link            |
| TriggerWSDL.wsdl                 |                 | Process Start            |              | - Basic Activities      |
| References Resources             |                 |                          |              | Drepty                  |
|                                  | Fatneti         |                          | Fatnett      | O Wat                   |
|                                  | Partition and   |                          |              | C Throw                 |
|                                  |                 |                          |              | C Ext                   |
|                                  | TraperW         |                          | AddWSD       | Conpensate              |
|                                  |                 |                          |              | O CompensateScope       |
|                                  |                 |                          |              | + Structured Activities |

The IDE provides the visual clues to show an appropriate location to drop the selection.

This action places a Web Service Receive called Receive1 in the Design view.

3 Select the Basic Activities. Choose Assign in the Basic Activities section of the Palette.

This action places a Assign activity called Assign1 in the Design view.

4 Drag the selection to the AddBpelProcess box in the design area, between the Process Start and the Process End activities.

Note – Repeat steps 1 through 4 to select Invoke1, Assign2, and Reply1.

Choose the following:

- Select the Web Service: Invoke and Basic Activities: Assign.
- Select the Web Service: Reply.

The icon symbolizes that the Web Services can be edited.

**Note** – In the diagram, a red cross next to an element means that the element has not passed validation and the output contains errors. Edit each Sequence to pass validation.

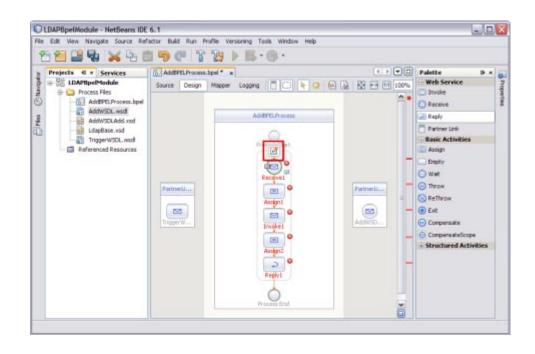

# ▼ To Edit the Web Service: Receive1

1 Click Web Service — Receive1 and click Edit.

This opens the Receive1 [Receive] - Property Editor.

2 Select the properties of this service from the Main tab. Select PartnerLink1.

The Operation drop-down list refreshes to display TriggerWSDLOperation.

| Receive1 [      | Receive] - Property Editor |
|-----------------|----------------------------|
| Main Correlatio | ins                        |
| Name:           | Receive1                   |
| Partner Link:   | PartnerLink1               |
| Operation:      | TriggerWSDLOperation       |
| Input Variable: | Create Browse              |
| Create Insta    | ance                       |
|                 |                            |
|                 | Ok Cancel Help             |

### 3 Create a new input variable.

Perform the following:

- Click the Create button next to the Input Variable field. This opens the New Input Variable dialog box.
- The Name, Type, and Scope variable fields are refreshed with their default values. Change the value in the Name field.
- Click OK.

| Name:  | TriggerWSDLOperationIn                 |          |
|--------|----------------------------------------|----------|
| Type:  | Module/TriggerWSDL:TriggerWSDLOperatio | nRequest |
| Scope: | AddBPELProcess                         | ~        |

### Note –

- All the fields are populated with the assigned values. The Input Variable is TriggerWSDLOperationIn
- Create Instance check box is checked, by default.

| 🕡 Receive1 [    | Receive] - Property Editor 🛛 🔀       |
|-----------------|--------------------------------------|
| Main Correlatio | ins                                  |
| Name:           | Receive1                             |
| Partner Link:   | PartnerLink1                         |
| Operation:      | TriggerWSDLOperation                 |
| Input Variable: | TriggerWSDLOperationIn Create Browse |
| Create Inst     | ance                                 |
|                 |                                      |
|                 | Ok Cancel Help                       |

4 Click OK to close the Receive1 [Receive] - Property Editor.

#### 5 Save the project.

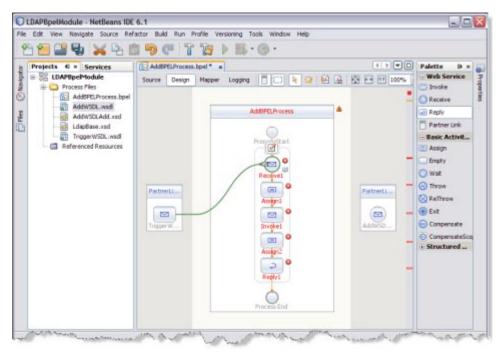

# To Edit the Web Service: Invoke1

1 Click Web Service — Invoke1 and click Edit.

This opens the Invoke1 [Invoke] - Property Editor.

2 Select the properties from the Main tab. Select PartnerLink2 from the drop-down list.

 $The \ Operation \ drop-down \ list \ refreshes \ to \ display \ AddWSDLAddOperation.$ 

| Name:            | Invoke1             |               |
|------------------|---------------------|---------------|
| Partner Link:    | PartnerLink2        | ~             |
| Operation:       | AddWSDLAddOperation | ~             |
| input Variable:  |                     | Create Browse |
| Output Variable: |                     | Create Browse |
|                  |                     |               |

3 Follow these steps to create a new input and an output variable.

## a. Click the Create button next to the Input Variable field.

This opens the New Input Variable dialog box.

| Name:  | AddWSDLAddOperationIn                         |
|--------|-----------------------------------------------|
| Type:  | s.org/wsdl/AddWSDL:AddWSDLAddOperationRequest |
| Scope: | AddBPELProcess                                |

The Name, Type, and Scope variable fields are refreshed with their default values.

You can also change the value in the Name field.

b. Click OK to close the New Input Variable dialog box.

### c. Click the Create button next to the Output Variable field.

This opens the New Output Variable dialog box.

| Name:  | AddWSDLAddOperationOut                        |
|--------|-----------------------------------------------|
| Type:  | .org/wsdl/AddWSDL:AddWSDLAddOperationResponse |
| Scope: | AddBPELProcess 🗸                              |

The Name, Type, and Scope variable fields are refreshed with their default values.

You can also change the value in the Name field.

#### d. Click OK to close the New Output Variable dialog box.

Note – All the fields are populated with the assigned values.

Select the following Variables:

- Input Variable: AddWSDLAddOperationIn
- Output Variable: AddWSDLAddOperationOut

| lain Correlation | 5                      |               |
|------------------|------------------------|---------------|
| Name:            | Invoke1                |               |
| Partner Link:    | PartnerLink2           | ~             |
| Operation:       | AddWSDLAddOperation    | ~             |
| Input Variable:  | AddWSDLAddOperationIn  | Create Browse |
| Output Variable: | AddWSDLAddOperationOut | Create Browse |
|                  |                        |               |
|                  |                        |               |

- 4 Click OK to close the Invoke1 [Invoke] Property Editor.
- 5 Save the project.

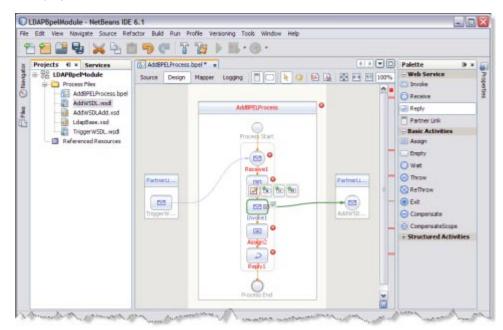

# ▼ To Edit the Web Service: Reply1

1 Click Web Service: Reply1. Click Edit.

This opens the Reply1 [Reply] - Property Editor.

2 Select the properties from the Main tab. Select PartnerLink1 from the drop-down list.

The Operation drop-down list refreshes to display TriggerWSDLOperation.

| Reply1 [F     | Reply] - Property Editor |                |
|---------------|--------------------------|----------------|
| Main Correla  | tions                    |                |
| Name:         | Reply1                   |                |
| Partner Link: | PartnerLink1             | ~              |
| Operation:    | TriggerWSDLOperation     | ~              |
| Normal Re     | esponse                  |                |
| Output Va     | ariable:                 | Create Browse  |
| 🔿 Fault Resp  | ponse                    |                |
| Fault Nam     | iei                      | Choose         |
| Fault Vari    | able:                    | Create Browse  |
|               |                          |                |
|               | ĺ.                       | Ok Cancel Help |

- 3 Follow the steps to create a New Output Variable.
  - a. Make sure to select the Normal Response radio button.

## b. Click the Create button next to the Output Variable field.

This opens the New Output Variable dialog box.

| Vame:  | TriggerWSDLOperationOut                |           |
|--------|----------------------------------------|-----------|
| Туре:  | Iodule/TriggerWSDL:TriggerWSDLOperatio | nResponse |
| Scope: | AddBPELProcess                         | ~         |

c. Change the value in the Name field. This is optional.

TriggerWSDLOperationOut is displayed, by default.

d. Click OK.

| Main Correla  | -       |                         |                  |       |
|---------------|---------|-------------------------|------------------|-------|
|               | Reply1  | 1010                    |                  | 6     |
| Partner Link: | Partner | Link1                   |                  | 1     |
| Operation:    | Trigger | WSDLOperation           |                  |       |
| Normal Re     | sponse  |                         |                  |       |
| Output Va     | riable: | TriggerWSDLOperationOut | Create Bri       | owse  |
| 🔿 Fault Resp  | oonse   |                         |                  |       |
| Fault Nam     | e:      |                         | Ch               | oose  |
| Fault Varia   | sble:   |                         | Create Bro       | wse   |
| riduk, Varia  |         |                         | Greate A. J. Dic | JVY5C |

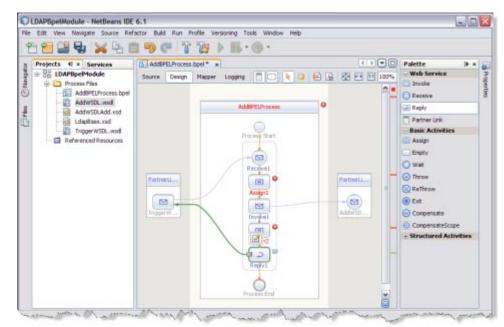

4 Click OK to close the Reply1 [Reply] - Property Editor.

## To Edit the Basic Activities: Assign1

1 Double-click the Basic Activity: Assign1.

This displays the BPEL Mapper window.

**Note** – Choose Window —> Other —> BPEL Mapper from the main menu if the BPEL Mapper window is not visible.

2 Expand the node in the Source tree pane (the left pane) of the BPEL Mapper under Output —> Variables.

A Trigger1n node appears under the TriggerWSDLOperationIn node.

3 Expand the node in the Destination tree pane (the right pane) of the BPEL Mapper under Input --> Variables.

A request node appears under the AddWSDLAddOperationIn node.

4 Select the node in the Source tree pane. Drag the selection and map it to the node in the Destination tree pane.

For example,

- a. Source tree pane: TriggerWSDLOperationIn Trigger1n
- b. Destination tree node: AddAddOperationIn request attributes MainAttribute inetOrgPerson.uid

Map the following:

TriggerIn — inetOrgPerson.uid

| File Edit View Navigate Source Ref:                                                                                                    | actor Build Run Profile Versioning Tool                  | s Window He      | p                                                                                                    |                                                                                |
|----------------------------------------------------------------------------------------------------|----------------------------------------------------------|------------------|----------------------------------------------------------------------------------------------------|--------------------------------------------------------------------------------|
| Projects (I × Services<br>CADPBpelHodule<br>Process Files<br>AddWSDLAdd.xsd<br>LdspBase.rsd<br>TriggerWSDL.nod<br>Referenced Resources | C AddBPELProcess.bpel* x<br>Source Design Mapper Logging | © •<br>©Node ⊜Nu | TriggerWSDLOperation<br>AddWSDLAddOperation<br>AddWSDLAddOperation                                                                | Variables 👘 — 🙃<br>nOut 💁 — 🖨<br>nOut 💁 — 🖨<br>ontin 💁 — 🖨<br>z 🔓 — 🖨<br>> — 🖨 |
|                                                                                                    | 2                                                        | 2 3              | Attributes C-<br>person sn C-<br>person cn C-<br>inetOrgPerson mail C-<br>connection C<br>Propertie<br>TriggerWSDLOper at<br>Part | >                                                                              |

- 5 Click Save All.
- 6 Expand the node in the Destination tree pane (the right pane) of the BPEL Mapper under Input —> Variables; for example, AddWSDLAddOperationIn.
  - a. Select request attributes Attributes
    - i. Select person.sn.

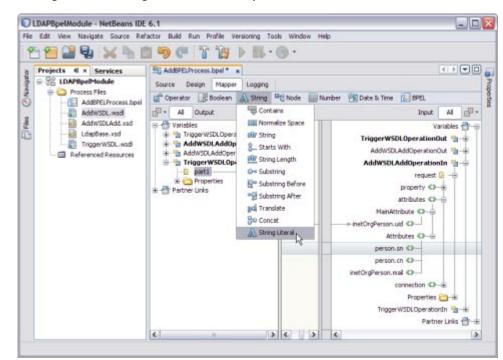

ii. Click String and select String Literal from the drop-down list.

iii. Enter the values in the String Literal and map the String Literal with person.sn.

For example, person.sn = Joe, where sn = surname and person.cn = Jane where cn = common name.

Note - Similarly, select person.cn and follow steps b and c.

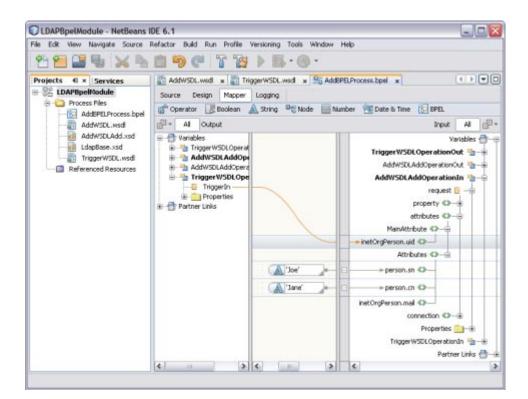

- 7 Click Save All.
- 8 Click the Design tab.

Note - A red icon marked against Basic Activities — Assign1 is not shown.

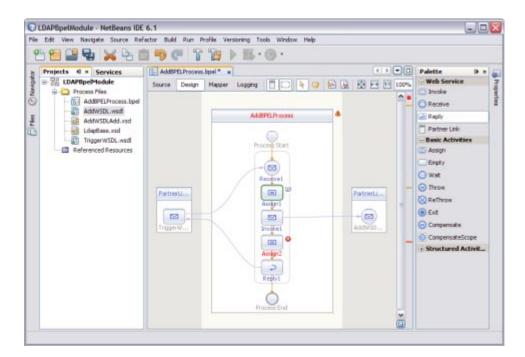

## To Edit the Basic Activities: Assign2

#### 1 Double-click the Basic Activity: Assign2.

This displays the BPEL Mapper window.

**Note** – Choose Window —> Other —> BPEL Mapper from the main menu if the BPEL Mapper window is not visible.

2 Expand the node in the Source tree pane (the left pane) of the BPEL Mapper under Output — Variables.

You should see AddWSDLAddOperationOut.

Expand response — OperationResult.

3 Expand the node in the Source tree pane (the right pane) of the BPEL Mapper under Input — Variables.

You should see TriggerWSDLOperationOut.

4 Map OperationResult to TriggerOut.

### 5 Click Save All.

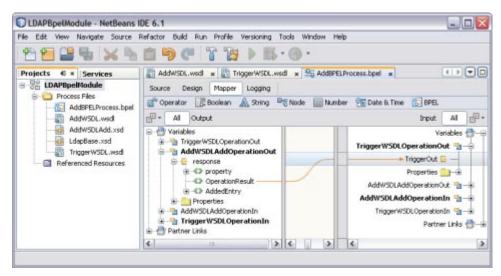

### 6 Click the Design tab.

The final output is as shown in the illustration.

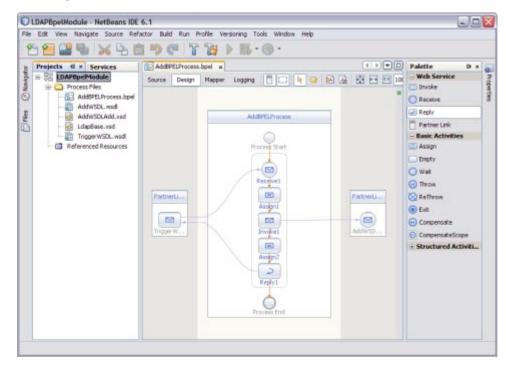

7 Right-click the LDAPBpelModule BPEL Module and select Clean and Build.

```
The following message appears.
```

BUILD SUCCESSFUL (total time: 3 seconds).

| Ou | tput                                               |                |                             | ₹× |  |
|----|----------------------------------------------------|----------------|-----------------------------|----|--|
| D  | Java DB Database Process ×                         | GlassFish V2 × | build.xml (clean,dist_se) × |    |  |
| 8  | clean:                                             |                |                             | ^  |  |
|    | init:                                              |                |                             | -  |  |
|    | Created dir: D:\LDAP_BC\LDAPBpelModule\build       |                |                             |    |  |
|    | Copying 5 files to D:\LDAP_BC\LDAPBpelModule\build |                |                             |    |  |
|    | Building jar: D:\LDAP_BC\)                         | LDAPBpelHodul  | e\build\SEDeployment.jar    | -  |  |
|    | dist_se:                                           |                | 26 27 23 13 13              |    |  |
|    | BUILD SUCCESSFUL (total t:                         | ime: 3 second  | s)                          | ~  |  |

8 Click Save All.

# **Creating a Composite Application Project**

Add the JBI module to the deployment project before deploying the BPEL Module project. Deploying the project makes the service assembly available to the application server. This allows its service units to execute their functionality.

# To Create a Composite Application Project

1 Choose File —> New Project.

This opens the New Project wizard.

- 2 Select the SOA node from the Categories list.
- 3 Select the Composite Application node from the Projects list.

### 4 Click Next.

| New Project            |                                                                                                    | <b>X</b>                                                                               |
|------------------------|----------------------------------------------------------------------------------------------------|----------------------------------------------------------------------------------------|
| Steps                  | Choose Project                                                                                                    |                                                                                        |
| 1. Choose Project<br>2 | Categories:<br>Java<br>Web<br>Categories<br>Web<br>Categories<br>Web<br>Categories<br>Web<br>Categories<br>Web<br>Categories<br>Web<br>Categories<br>Web<br>Categories<br>NetBeans Modules<br>SOA<br>Description: | Projects:<br>Composite Application<br>BPEL Module<br>XSLT Module<br>Data Mashup Module |
|                        |                                                                                                    | ation project, which may include multiple<br>ava Business Integration (JBI) modules.   |
|                        | < Back Next >                                                                                                    | Finish Cancel Help                                                                     |

5 In the Project Name field, enter AddCompApp.

## 6 Click Finish.

The Projects window now contains a project node for a Composite Application project named AddCompApp.

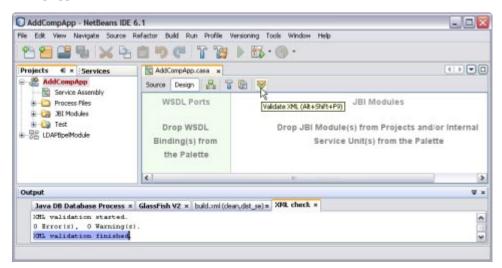

### 7 Click the Validate XML button.

This action invokes an XML check and displays the following message in the XML check console.

XML validation finished.

8 Right-click either the AddCompApp Composite Application or the JBI Modules.

## 9 Select Add JBI Module.

| AddCompApp       Source       Design       Image: Compage         Service Ass       Add JBI Module       Image: Compage       Image: Compage       Image: Compage         Process File       New       Image: Compage       Image: Compage       Image: Compage       Image: Compage         Image: Compage       JBI Modules       Build       Image: Compage       Image: Compage       Image       Im                                                                                                    | AddCompApp - Ne                                                                                                    | tBeans IDE 6.1              |                |                        |
|----------------------------------------------------------------------------------------------------|----------------------------------------------------------------------------------------------------|-----------------------------|----------------|------------------------|
| Projects       II       Services       AddCompApp       Source       Design       III       IIII       IIIII       IIIIIIIIIIIIIIIIIIIIIIIIIIIIIIIIIIII                                                                                                    | File Edit View Navigat                                                                                                    | e Source Refactor Build Run | Profile Versio | ning Tools Window Help |
| AddCompApp   Service Ass   Add JBI Modules   Process File   New   JBI Modules   Build   Test   Deploy   Undeploy   Undeploy   Test   Alt+F6   Debug (BPEL)   Set as Main Project   Open Required Projects   Close   Rename   Move   Copy                                                                                                    | 1 🔁 🚰 🖫                                                                                                    | 🗙 🗣 💼 🤊 🥐                   | T 😿 I          | » 🚯 • 🕦 •              |
| Service Ass     Add JBI Module       Process File     New       JBI Modules     Build       Test     Clean and Build       Clean     Deploy       Undeploy     Test       Debug (BPEL)     Drop JBI M       Set as Main Project     Open Required Projects       Close     Rename       Move     Copy                                                                                                    | and the second second se | vices 🔛 AddCompApp          | .casa ×        |                        |
| Image: Second second second | Service Ass                                                                                                    | a ditama a dit.             |                |                        |
| Test     Clean and Build       Clean     Clean       Deploy     Undeploy       Undeploy     Test       Alt+F6     Debug (BPEL)       Set as Main Project     from       Open Required Projects     tte       Close     Rename       Move     Copy                                                                                                    |                                                                                                    | New 45 I                    | rts            |                        |
| Undeploy       Test     Alt+F6       Debug (BPEL)     DL       Set as Main Project     from       Open Required Projects     tte       Close     Rename       Move     Copy                                                                                                    | Test                                                                                                    | Clean and Build             |                |                        |
| Debug (BPEL)     DL     Drop JBI M       Set as Main Project     from     Set       Open Required Projects     tte       Close     Rename       Move     Copy                                                                                                    |                                                                                                    |                             |                |                        |
| Close Rename Move Copy                                                                                                    |                                                                                                    | 19425                       |                | Drop JBI M             |
| Move<br>Copy                                                                                                    |                                                                                                    | Open Required Projects      |                | Se                     |
|                                                                                                    |                                                                                                    | Move<br>Copy                |                |                        |
| Find Ctrl+F                                                                                                    | -                                                                                                    | Find Ord+F                  |                |                        |
| Properties                                                                                                    |                                                                                                    |                             |                | >                      |

### 10 Select the LDAPBpelModule BPEL Module Project. Click Add Project JAR Files.

In the current example, the Project JAR file is build/SEDeployment.jar.

| 👙 Select Pro   | oject                | <b>Z</b>                                                                                                    |
|----------------|----------------------|----------------------------------------------------------------------------------------------------|
| Look in: 🛅     | LDAP_BC              | <ul> <li>Image: Second second sec</li></ul> |
|                | pmpApp               | Project Name:                                                                                                    |
| 🗄 🗝 🗖 LDAPE    | pelModule            | LDAPBpelModule                                                                                                    |
|                |                      | Project JAR Files:                                                                                                    |
|                |                      | build/SEDeployment.jar                                                                                                    |
| File name:     | D:\LDAP_BC\LDAPBpell | Module Add Project JAR Files                                                                                                    |
| Files of type: | Project Folder       | Cancel                                                                                                    |

The JAR file is added and is as shown in the illustration.

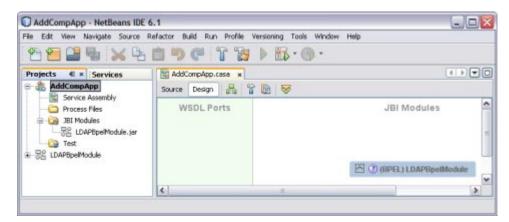

11 Click Save All.

Note - Ensure the following services are started.

- GlassFish Application Server
- JBI Binding Component (sun-ldap-binding)
- 12 Right-click the AddCompApp Composite Application node. Select Clean and Build.

The CASA Editor displays the build associated with AddCompApp.

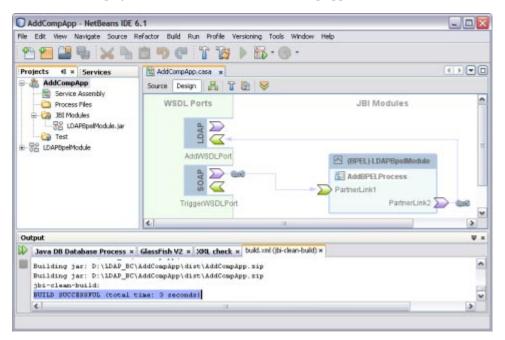

A success message is displayed in the Output window:

BUILD SUCCESSFUL (total time: 3 seconds)

13 Click Save All.

## **Deploying a Composite Application**

This section lists the procedure to deploy the composite application.

Tip – Start the GlassFish Application Server before deploying the project.

# To Deploy a Composite Application

- 1 Right-click the AddCompApp Composite Application project node from the Projects tab.
- 2 Select Deploy.

| AddCompApp - NetBeans IDE                                                                      | 5.1                                     |                  |
|------------------------------------------------------------------------------------------------|-----------------------------------------|------------------|
| File Edit View Navigate Source                                                                 | lefactor Build Run Profile Versioning 1 | ools Window Help |
| 🕾 🔚 🔛 🖏 📈 🖧                                                                                    | 1 9 C T B > B                           | · 🛞 ·            |
| Projects 4 × Services                                                                          | AddCompApp.casa *                       |                  |
| AddCompApp     Service Assembly                                                                | Source Design 📙 👕 💽 😽                   | 2                |
| Process Files     Bit Modules     Bit Modules     Bit CoAPEpelModule.jar     Ge LOAPEpelModule | WSDL Ports                              | JBI Modules      |
| Output                                                                                         |                                         | V ×              |
| Java DB Database Process ×                                                                     | GlassFish V2 × XML check × built.xml    | (run) x          |
| port=4848<br>name=AddCompApp<br>run:<br>BUILD SUCCESSFUL (total                                | lime: 13 seconds)                       | ~                |
| 4                                                                                              |                                         | ۵.               |
|                                                                                                |                                         |                  |

After successful deployment of the project the Output window displays the following message: BUILD SUCCESSFUL (total time: 13 seconds).

# **Testing the Composite Application**

This section lists the procedure to test the deployed application.

# To Test the Composite Application

- 1 Expand the AddCompApp Composite Application project. Click Test.
- 2 Right-click to select New Test Case.
- 3 Enter the Test Case Name; for example, AddTest.

### 4 Click Next.

### 5 Select the WSDL Document.

### a. Select one WSDL Document from the BPEL Module.

In the current example, the WSDL Document is TriggerWSDL.wsdl and the BPEL Module is LDAPBpelModule — Process Files.

Note – Select one WSDL Document.

| Steps                                                                         | Select the W  | SDL Document                                                                                  |
|-------------------------------------------------------------------------------|---------------|-----------------------------------------------------------------------------------------------|
| Enter the Test Case     Select the WSDL     Document     Select the Operation | n to Test     | ks:<br>ompApp - Process Files<br>BpelModule - Process Files<br>ddWSDL.wsdl<br>riggerWSDL.wsdl |
|                                                                               | Selected WSDL | D:\LDAP_BC\LDAPBpelModule\src\TriggerWSDL.wsd                                                 |

#### b. Click Next.

## c. Select one Operation to text file from the Process Files.

In the current example, the Operation to Text file is TriggerWSDLOperation and the Process File is TriggerWSDLPort (Binding=TriggerWSDLBinding).

Note - Select one Operation to Text file.

| Ste      | ps                       | Select the Operat   | tion to Test                                                                    |  |  |
|----------|--------------------------|---------------------|---------------------------------------------------------------------------------|--|--|
| 1.       | Enter the Test Case Name | Binding Operations: |                                                                                 |  |  |
| 2.<br>3. |                          | TriggerWSDLPor      | t (Binding="TriggerWSDLBinding")<br>(Operation                                  |  |  |
|          |                          | Selected Operation: | TriggerWSDLOperation(TriggerWSDLOperationRequest): TriggerWSDLOperationResponse |  |  |

### 6 Click Finish.

This displays the Source code.

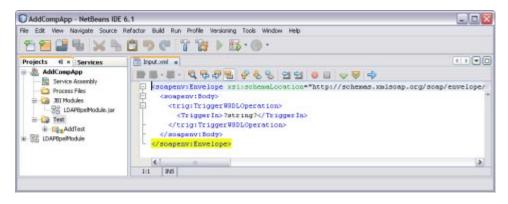

## 7 Enter the string value.

string = Jane

| AddCompApp - NetBeans IDE 6       | 51                                                                                                    | ×    |
|-----------------------------------|----------------------------------------------------------------------------------------------------|------|
| File Edit View Navigate Source Ry | efactor Build Run Profile Versioning Tools Window Help                                                  |      |
| 22 2 2 X 1                        | <u>©</u> ♥ @ 7 % > B · @ ·                                                                              |      |
| Projects 4 × Services             | iput.mi* s                                                                                              |      |
| AddCompApp                        | 19 E · E · 4 4 4 5 9 4 4 5 9 5 4 4                                                                      |      |
| Corput     Corput     Corput      | <pre>catespenv:Envelope</pre>                                                                           |      |
|                                   | 7:20 106                                                                                                | 1971 |
| Output                            |                                                                                                    | ¥ x  |
| Java DB Database Process ×        | GlassFish VZ x XHL check x build ani (jun) x Retriever Output x                                         |      |
|                                   | Patrieving Location: http://schemas.mlsomp.org/somp/envelope/<br>tp://schemas.mlsomp.org/comp/envelope/ |      |

The Output console displays Retrieve.xml when you enter a string value in the input.xml window.

## 8 Right-click the Test Case and click Run.

A confirmation dialog box prompts to overwrite an existing Output.

### 9 Click Yes.

The Output is as shown in the illustration.

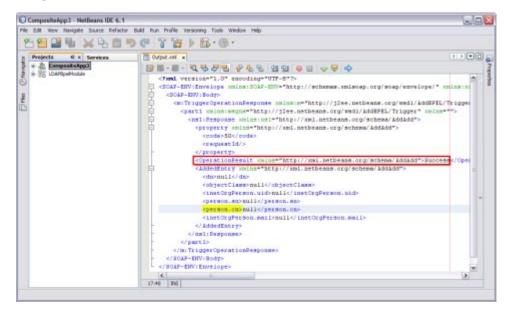

For a demonstration of the Add feature, visit the following URL:

http://wiki.open-esb.java.net/Wiki.jsp?page=LDAPAddFeatureScreencast

# **Source View**

Right-click a node and choose Go To —> Source.

The Source view appears with the cursor positioned at the beginning or end of the component's block.

In the Source view, the underlying XML source code appears. You can directly edit the XML.

1. The top of the Source Editor has a tab for each open document. Each tab shows the name of the document.

**Note** – If the document has been modified and has not been saved, then an asterisk (\*) appears after the name. You can right-click a tab to access various commands.

- 2. A toolbar is located at the top of the Source Editor window.
- 3. Source code displayed in the Source Editor is syntactically colored.

4. The Source Editor status line is located beneath the horizontal scroll bar. To toggle between insert mode and overwrite mode, use the Insert key.

# **Design View: Notification**

The Design view displays the results of both real-time and explicit validation in call-out windows on the diagram and the error stripe.

In the illustration,

**Note** – A red cross next to an element on the diagram means that the element has not passed validation and the output contains errors.

A yellow triangle with an exclamation mark means that the element has not passed validation and the output contains warnings.

A red cross in the Design view means there are both errors and warnings.

If you click the cross or the triangle, a call-out window lists errors and warnings.

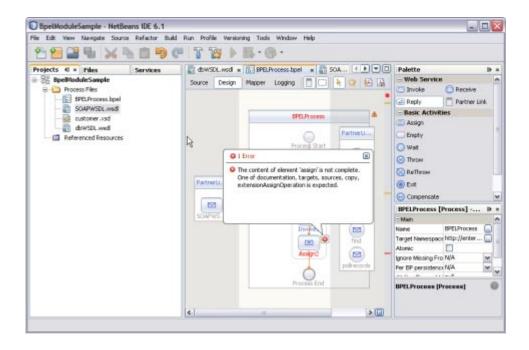

The call-out window displays messages related to validation in accordance with the criteria listed above. Messages related to real-time validation are constantly updated.

In the Design view, the error stripe displays the validation results. The error stripe is a strip to the right of the scroll bar that contains red marks if some elements have not passed validation. The error stripe represents the entire diagram, not just the portion that is currently displayed. This stripe helps users to immediately detect any errors in the BPEL process without having to scroll through the entire diagram. Click a red mark to jump to the element that causes problems. If no errors are detected, the small square in the error stripe is green.

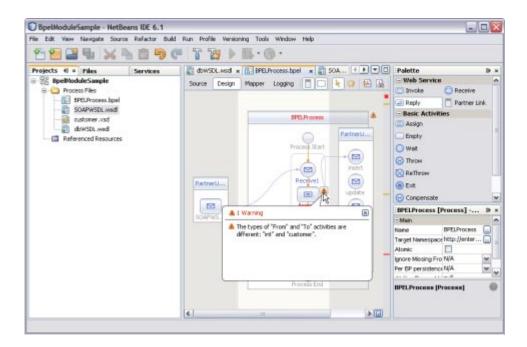

# **Create a WSDL Document: Search**

In this section, the user sets to search using the search filter. The input for the uid is provided from the HTTP/SOAP WSDL and the response is routed to the SOAP reply.

For steps, see the following links:

- 1. "Creating a WSDL Document" on page 17.
- 2. "Create a WSDL Document For Type: SOAP" on page 26.
  - a. Click the Search tab.

In the current example, the selected Object Class is inetOrgPerson.

| Ste            | ps                                                           | Operation setting                                      |                                               |                                     |                     |                         |
|----------------|--------------------------------------------------------------|--------------------------------------------------------|-----------------------------------------------|-------------------------------------|---------------------|-------------------------|
| 1.<br>2.<br>3. | Choose File Type<br>Name and Location<br>LDAP Server Setting | Search Add Update D                                    | elete                                         |                                     |                     |                         |
| 1.             | Operation setting                                            | Paged Result Num :                                     | 0                                             | Sort By:                            | -                   | ASC 😽                   |
|                |                                                              | dc=stc,dc=com                                          | searchfi                                      | 1                                   | -                   |                         |
|                | ● ou—Sandeep_B<br>● uid=TestUser1<br>⊕ ou=mostral            | inetOrgP<br>photo<br>roomNum<br>secretary<br>userCerti | lber<br>∕<br>ficate<br>⊔ ∐ ≯                  | ×<br>* 803<br>* 62                  | InetOrgPerson.uid = |                         |
|                |                                                              |                                                        | displayNa<br>employee<br>employee<br>givenNan | entNumber<br>ame<br>Number<br>eType |                     | inetOrgPerson.homePhone |

## Search Filter

- i. Select Search Filter inetOrgPerson from the drop-down list.
- ii. Select uid from the Search Filter list.
- iii. Click the > arrow.

inetOrgPerson.uid = is moved to the right pane.

### **Result Set**

Tip – Entries with respect to inetOrgPerson are populated both in the Search Filter and Result set.

- i. Select Result Set homePhone from the drop-down list.
- ii. Click > arrow to move the selected entry to the right pane.
- b. Click Finish.

- 3. "Creating a BPEL Process" on page 31.
- 4. "Creating a Composite Application Project" on page 52.
- 5. "Deploying a Composite Application" on page 56.
- 6. "Testing the Composite Application" on page 57.

For a demonstration of Search, visit the following URL:

http://wiki.open-esb.java.net/Wiki.jsp?page=LDAPSearchFeatureScreencast

## **Create a WSDL Document: Update Feature**

In this section, you configure the project to use the Update feature.

For steps, see the following links:

- 1. "Creating a WSDL Document" on page 17.
- 2. "Create a WSDL Document For Type: SOAP" on page 26.
  - a. Click the Update tab.

In the current example, the selected Object Class is inetOrgPerson.

| eps                                      | Operation setting                                                                                           |                                                                                                    |                           |
|------------------------------------------|----------------------------------------------------------------------------------------------------|----------------------------------------------------------------------------------------------------|---------------------------|
| Choose File Type<br>Name and Location    | Search Add Update                                                                                           | Delete                                                                                                    |                           |
| LDAP Server Setting<br>Operation setting | Base DN :                                                                                                   | dc=stc,dc=com                                                                                                    |                           |
|                                          | Cu=stc.dc=com<br>Cu=Sandeep_f<br>Cu=Sandeep_f<br>Cu=Sandeep_f<br>Cu=Sandeep_f<br>Cu=Sandeep_f<br>Cu=mostral | Update filter<br>inetOrgPerson                                                                                                 | inetOrgPerson.uid =       |
|                                          |                                                                                                    | pager end<br>photo roomNumber secretary userCertificate v                                                                      | 2                         |
|                                          |                                                                                                    | Update set                                                                                                    |                           |
|                                          |                                                                                                    | inetOrgPerson                                                                                                    | Replace inetOrgPerson.hom |
|                                          |                                                                                                    | audio<br>businessCategory<br>carLicense<br>departmentNumber<br>displayName<br>employeeNumber<br>employeeNumber<br>employeeType |                           |
|                                          | ¢()                                                                                                    | givenName<br>homePostalAddress                                                                                                 | c                         |
|                                          |                                                                                                    |                                                                                                    |                           |

**Update Filter** 

- i. Select Update Filter inetOrgPerson from the drop-down list.
- ii. Select uid from the Update Filter list.
- iii. Click the > arrow.

inetOrgPerson.uid = is moved to the right pane.

### Update Set

Tip – Entries with respect to inetOrgPerson are populated both in the Update Filter and Update set.

- i. Select Update Set homePhone from the drop-down list.
- ii. Click > arrow to move the selected entry to the right pane.

## b. Click Finish.

- 3. "Creating a BPEL Process" on page 31.
- 4. "Creating a Composite Application Project" on page 52.
- 5. "Deploying a Composite Application" on page 56.
- 6. "Testing the Composite Application" on page 57.

For a demonstration of the Update feature, visit the following URL:

http://wiki.open-esb.java.net/Wiki.jsp?page=LDAPUpdateFeatureScreencast

# **Create a WSDL Document: Delete Feature**

In this section, configure the project to use the Delete feature. For instructions, see the following links:

- 1. "Creating a WSDL Document" on page 17.
- 2. "Create a WSDL Document For Type: SOAP" on page 26.
  - a. Click the Delete tab.

In the current example, the selected Object Class is inetOrgPerson.

| New WSDL Document                                                                                                    |                                                                                                    |
|----------------------------------------------------------------------------------------------------|----------------------------------------------------------------------------------------------------|
| Steps                                                                                                    | Operation setting                                                                                                    |
| <ol> <li>Steps</li> <li>Choose File Type</li> <li>Name and Location</li> <li>LDAP Server Setting</li> <li>Operation setting</li> </ol> | Search Add Update Delete Base DN : dc=stc, dc=som      dc=stc, dc=som     remove fiter     inetOrgPerson     audo     businessCategory     carLicense     departmentNumber     dsplayName     employeeNumber     employeeNumber     employeeNumber     employeeType     givenName     homePostalAddress     initials     ipegPhoto     labeledURI     mal     manager     mobile     o     pager     photo     roomNumber |
|                                                                                                    | secretary                                                                                                    |
|                                                                                                    |                                                                                                    |
|                                                                                                    | < Back Next > Finish Cancel Help                                                                                                    |

## **Remove Filter**

- i. Select Remove Filter inetOrgPerson from the drop-down list.
- ii. Select the entry from the Remove Filter list; for example, select uid.
- iii. Click the right arrow.
- iv. inetOrgPerson.uid = is moved to the right pane.
- b. Click Finish.
- 3. "Creating a BPEL Process" on page 31.
- 4. "Creating a Composite Application Project" on page 52.
- 5. "Deploying a Composite Application" on page 56.
- 6. "Testing the Composite Application" on page 57.